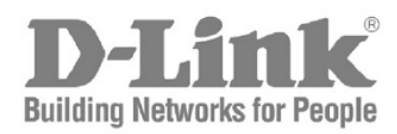

Краткое руководство по установке

# **DGS-3120-48TC**

Управляемый стекируемый коммутатор с 44 портами 100/1000Base-T, 4 комбо-портами 100/1000Base-T/SFP и 2 портами 10GBase-CX4

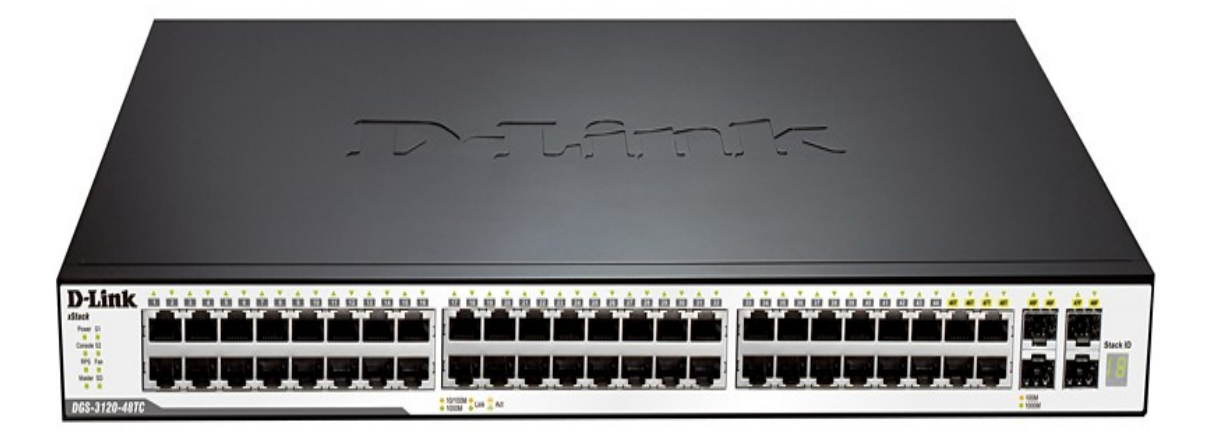

## Правила и условия безопасной эксплуатации

Внимательно прочитайте данный раздел перед установкой и подключением устройства. Убедитесь, что устройство и кабели не имеют механических повреждений. Устройство должно быть использовано только по назначению, в соответствии с кратким руководством по установке.

Устройство предназначено для эксплуатации в сухом, чистом, незапыленном и хорошо проветриваемом помещении с нормальной влажностью, в стороне от мощных источников тепла. Не используйте его на улице и в местах с повышенной влажностью. Не размещайте на устройстве посторонние предметы. Вентиляционные отверстия устройства должны быть открыты. Температура окружающей среды в непосредственной близости от устройства и внутри его корпуса должна соответствовать рабочей температуре, указанной в технических характеристиках устройства. Электропитание должно соответствовать параметрам электропитания, указанным в технических характеристиках устройства.

Не вскрывайте корпус устройства! Перед очисткой устройства от загрязнений и пыли отключите питание устройства. Удаляйте пыль с помощью влажной салфетки. Не используйте жидкие/аэрозольные очистители или магнитные/статические устройства для очистки. Избегайте попадания влаги в устройство.

Устройство должно также быть заземлено, если это предусмотрено конструкцией корпуса или вилки на кабеле питания.

Срок службы устройства - 5 лет.

Гарантийный период исчисляется c момента приобретения устройства у официального дилера на территории России и стран СНГ и составляет один год.

Вне зависимости от даты продажи гарантийный срок не может превышать 2 года с даты производства изделия, которая определяется по 6 (год) и 7 (месяц) цифрам серийного номера, указанного на наклейке с техническими данными.

Год: A – 2010, B – 2011, С – 2012, D – 2013, E – 2014, F – 2015, G – 2016, H – 2017, I –2018,  $J - 2019$ ,  $0 - 2020$ .

Месяц: 1 – январь, 2 – февраль, ..., 9 – сентябрь, A – октябрь, B – ноябрь, С – декабрь.

При обнаружении неисправности устройства обратитесь в сервисный центр или группу технической поддержки D-Link.

## *Шаг 1 – Распаковка*

Откройте коробку и аккуратно распакуйте ее содержимое. Проверьте по списку наличие всех компонентов и убедитесь, что они не повреждены. Если что-либо отсутствует или есть повреждения, обратитесь к Вашему поставщику. Помните, что приобретенная Вами модель может незначительно отличаться от изображенной в данном руководстве.

#### **Комплект поставки**

- Коммутатор DGS-3120-48TC
- Кабель питания
- Кронштейны для установки в стойку
- Консольный кабель (с разъемами RJ-45 и RS-232)
- 4 резиновые ножки
- Комплект для монтажа
- Краткое руководство по установке

## *Шаг 2 – Установка коммутатора*

Для безопасной установки и эксплуатации коммутатора рекомендуется следующее:

- Осмотрите кабель питания переменного тока и убедитесь в безопасности его подключения к соответствующему разъему на задней панели коммутатора.
- Убедитесь в наличии пространства для рассеивания тепла и вентиляции вокруг коммутатора.
- Не размещайте тяжелые предметы на поверхности коммутатора.

## *Установка на стол или поверхность*

При установке коммутатора на стол или какую-либо поверхность необходимо прикрепить входящие в комплект поставки резиновые ножки к нижней панели коммутатора, расположив их по углам. Обеспечьте достаточное пространство для вентиляции между устройством и объектами вокруг него.

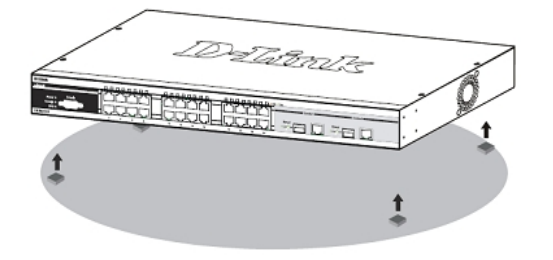

**Рисунок 1. Крепление резиновых ножек** 

## *Установка в стойку*

Коммутатор может быть установлен в 19-дюймовую стойку EIA, которая, как правило, размещается в серверной комнате вместе с другим оборудованием. Прикрепите кронштейны к боковым панелям коммутатора и зафиксируйте их с помощью входящих в комплект поставки винтов (обратите внимание, что кронштейны не предназначены для коммутаторов размера "palm").

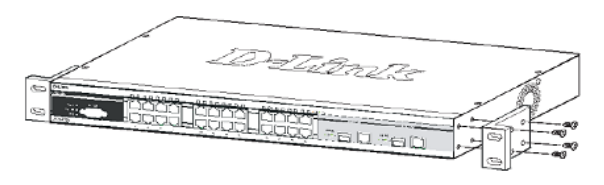

**Рисунок 2. Крепление кронштейнов**

Установите коммутатор в стойку и закрепите его с помощью винтов, входящих в комплект поставки стойки.

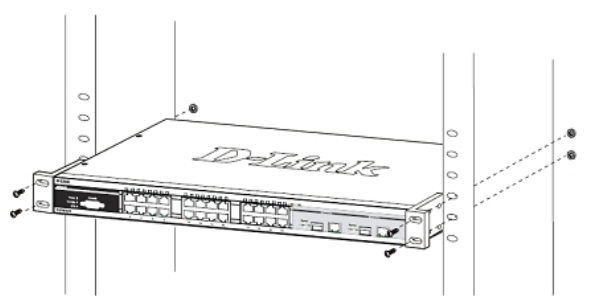

**Рисунок 3. Установка коммутатора в стойку**

## *Шаг 3 – Подключение кабеля питания переменного тока*

Подключите кабель питания переменного тока к соответствующему разъему на задней панели коммутатора и к электрической розетке (желательно с заземлением и защитой от статического электричества).

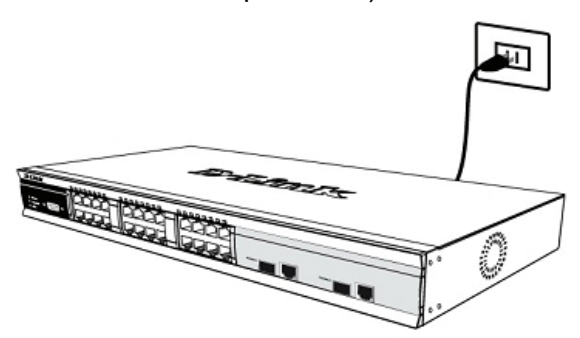

**Рисунок 4. Подключение коммутатора к розетке**

## *Сбой питания*

В случае сбоя питания коммутатор должен быть отключен. При восстановлении питания включите коммутатор снова.

## *Подключение коммутатора к источнику питания постоянного тока*

Следуйте приведенным ниже инструкциям, чтобы подключить коммутатор к источнику питания постоянного тока.

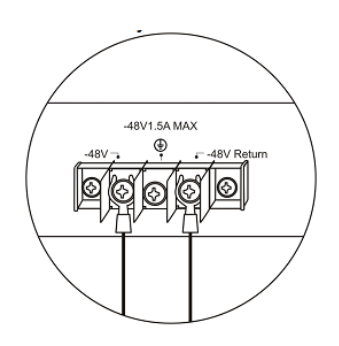

**Рисунок 5. Подключение источника питания постоянного тока к контактам коммутатора**

Надежно подключите источник питания постоянного тока к отрицательному и положительному контактам на монтажной схеме.

- Отрицательный полюс (-) подключается к контакту **-48V**.
- Положительный полюс (+) подключается к контакту **-48V Return**.
- При наличии, провод заземления можно прикрепить к центральной мачте.
- Затяните контактные винты, чтобы обеспечить надежное соединение.

## *Функции управления*

Системой можно управлять локально через консольный порт на передней панели, либо удаленно, используя Telnet. Пользователь также может управлять коммутатором через Web-интерфейс посредством Web-браузера. Каждому коммутатору должен быть назначен IP-адрес, который используется для взаимодействия с сетевым менеджером SNMP или другими приложениями TCP/IP (например, BOOTP, TFTP). IP-адрес коммутатора по умолчанию - 10.90.90.90. Пользователи могут изменить IP-адрес коммутатора по умолчанию для соответствия схеме адресации сети.

## *Управление на основе Web-интерфейса*

После успешной установки можно выполнить настройку коммутатора, следить за его состоянием с помощью панели индикаторов и просматривать отображаемую графически статистику в Web-браузере, например, в Microsoft® Internet Explorer (версии 5.0 и выше).

Для настройки устройства через Web-интерфейс потребуется следующее оборудование:

- Компьютер с интерфейсом RJ-45
- Стандартный кабель Ethernet

## *Шаг 1*

Подключите кабель Ethernet к любому порту на передней панели коммутатора и к порту Ethernet на компьютере.

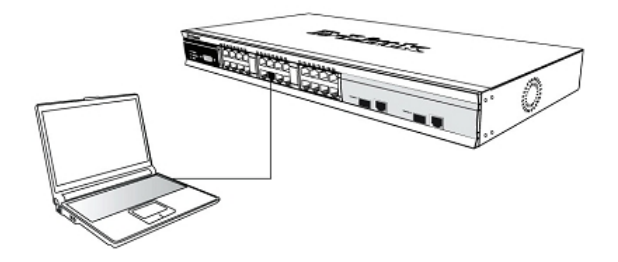

**Рисунок 6. Подключение Ethernet-кабеля**

## *Шаг 2*

Для выполнения входа в Web-интерфейс компьютеру должен быть назначен IP-адрес из того же диапазона, в котором находится IP-адрес коммутатора. Например, если коммутатору назначен IP-адрес 10.90.90.90 с маской подсети 255.0.0.0, то компьютеру должен быть назначен IP-адрес вида 10.x.y.z (где x/y - это число от 0 до 255, z - число от 1 до 254) с маской подсети 255.0.0.0.

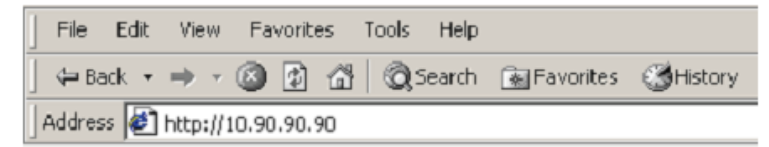

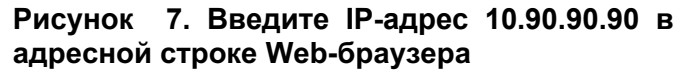

## *Шаг 3*

После появления окна аутентификации оставьте имя пользователя и пароль пустыми. Затем нажмите OK, чтобы перейти к главному окну настройки.

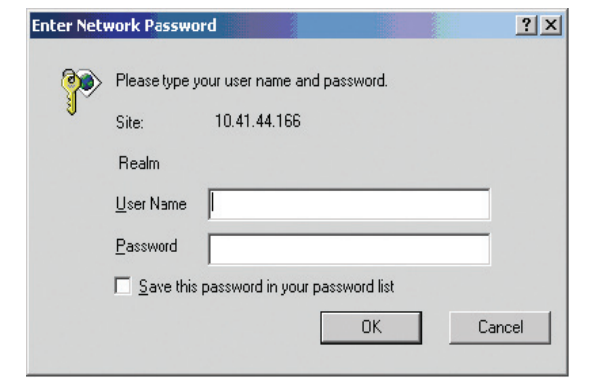

**Рисунок 8. Окно аутентификации пользователя**

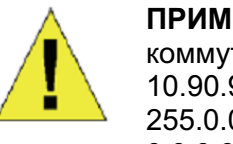

**ПРИМЕЧАНИЕ**: IP-адрес коммутатора по умолчанию 10.90.90.90, маска подсети - 255.0.0.0, шлюз по умолчанию - 0.0.0.0.

#### *Подключение к консольному порту*

Для подключения к консольному порту необходимо использовать специальный консольный кабель. Данный кабель, оснащенный разъемами RS-232 и RJ-45, входит в комплект поставки.

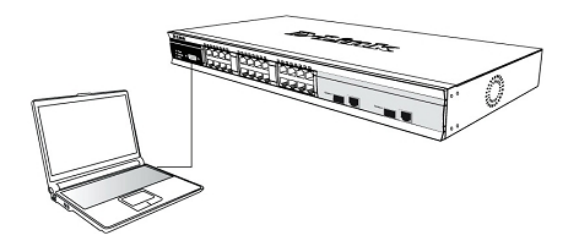

**Рисунок 9. Подключение консольного кабеля**

Для подключения к консольному порту коммутатора выполните следующее:

- 1. Подключите кабель разъемом RJ-45 к консольному порту коммутатора.
- 2. Подключите кабель разъемом RS-232 к соответствующему порту компьютера. Параметры программы эмуляции терминала должны быть настроены следующим образом:
- 3. Выберите соответствующий последовательный порт (COM-порт 1 или COM-порт 2).
- 4. Установите скорость передачи данных (9600 или 115200).
- 5. Установите формат данных: 8 бит данных, 1 стоповый бит и отсутствие контроля по четности.
- 6. Установите отсутствие управление потоком.
- 7. В Properties следует выбрать режим VT 100 для запуска режима эмуляции.
- 8. Необходимо выбрать терминальные клавиши для функций, стрелок и Ctrl. Убедитесь, что выбранные клавиши, не совпадают с «горячими клавишами» Windows.
- 9. После надлежащей настройки терминала подключите кабель питания к соответствующему разъему на задней панели коммутатора. После этого процедуру загрузки можно будет наблюдать в окне терминала.
- 10. После завершения загрузки появится окно аутентификации консоли.
- 11. Если аутентификация в программе интерфейса командной строки (CLI) еще не была выполнена, следует нажать клавишу Enter в полях имени пользователя (User name и пароля (Password), т .к. они не заданы по умолчанию. Администратор прежде всего должен создать имя пользователя и пароль. Если учетные записи пользователей были установлены ранее, следует выполнить аутентификацию и продолжить настройку коммутатора.
- 12. Введите команды для выполнения требуемых задач. Многие команды требуют привилегии доступа уровня администратора. Обратитесь к руководству пользователя (CLI) на сайте компании http://www.dlink.ru/ru/products/1/ списком всех команд и информацией по использованию CLI. в разделе "Загрузки" соответствующей модели коммутатора для ознакомления со
- 13. После того как задачи будут выполнены, необходимо закрыть сессию с помощью команды завершения сеанса или закрыть программу эмулятора.

## *Управление на основе Telnet*

Пользователи могут также получить доступ к коммутатору через Telnet с помощью командной строки. Для доступа с компьютера пользователя прежде всего необходимо убедиться в надежном соединении коммутатора с компьютером через порт Ethernet. Затем нажмите **Пуск > Программы > Стандартные > Командная строка.**

В окне консоли введите команду telnet 10.90.90.90 (в зависимости от настроенного IP-адреса) и нажмите кнопку Enter на клавиатуре. Введите имя пользователя и пароль (по умолчанию имя пользователя и пароль отсутствуют). Затем нажмите кнопку Enter.

## *Управление с помощью SNMP*

Коммутатором можно управлять с помощью утилиты D-Link D-View или любой консольной программы, совместимой с SNMP. По умолчанию функция SNMP для управляемых коммутаторов D-Link отключена.

#### *Технические характеристики*

#### **Интерфейсы**

44 порта 100/1000Base-T 4 комбо-порта 100/1000Base-T/SFP 2 порта 10G с разъемом CX4 Консольный порт с разъемом RJ-45 Слот для SD-карты Разъем для подключения резервного источника питания (DPS-500/DPS-500DC)

#### **Индикаторы**

Power Console RPS **Master** Fan SD S1, S2 Link/Activity/Speed Stack ID

#### **Производительность**

Коммутационная матрица: 136 Гбит/с Макс. скорость перенаправления 64-байтных пакетов: 101,19 Mpps Буфер пакетов: 2 МБ Flash-память: 32 МБ

#### **Размеры (Д x Ш x В)**

440 x 310 x 44 мм

**Вес** 4,6 кг

#### **Питание**

100-240 В переменного тока, 50/60 Гц

**Система вентиляции** Вентилятор Smart

#### **Температура**

Рабочая: от 0 до 50 °С Хранения: от -40 до 70 °С **EMI**

FCC Class A, CE Class A, VCCI Class A, IC, C-Tick, BSMI

## **Безопасность**

CB, cUL, LVD, BSMI

## **Сертификаты**

IPv6 Ready Logo Phase 2

# ТЕХНИЧЕСКАЯ ПОДДЕРЖКА

Обновления программного обеспечения и документация доступны на Интернет-сайте D-Link. D-Link предоставляет бесплатную поддержку для клиентов в течение гарантийного срока. Клиенты могут обратиться в группу технической поддержки D-Link по телефону или через Интернет.

Техническая поддержка компании D-Link работает в круглосуточном режиме ежедневно, кроме официальных праздничных дней. Звонок бесплатный по всей России.

Техническая поддержка D-Link:

8-800-700-5465

#### Техническая поддержка через Интернет:

http://www.dlink.ru e-mail: support@dlink.ru

#### Изготовитель:

Д-Линк Корпорейшн, 11494, Тайвань, Тайбэй, Нэйху Дистрикт, Синху 3-Роуд, № 289

#### Уполномоченный представитель, импортер:

ООО "Д-Линк Трейд" 390043, г. Рязань, пр. Шабулина, д.16 Тел.: +7 (4912) 575-305

## ОФИСЫ

Россия Москва, Графский переулок, 14 Тел.: +7 (495) 744-00-99 E-mail: mail@dlink.ru

Україна Київ, вул. Межигірська, 87-А Тел.: +38 (044) 545-64-40 E-mail: ua@dlink.ua

Moldova Chisinau; str.C.Negruzzi-8 Tel: +373 (22) 80-81-07 E-mail:info@dlink.md

Беларусь Мінск. пр-т Незалежнасці. 169 Тэл.: +375 (17) 218-13-65 E-mail: support@dlink.by

Казақстан Алматы, Құрманғазы к-сі, 143 үй Тел.: +7 (727) 378-55-90 E-mail: almaty@dlink.ru

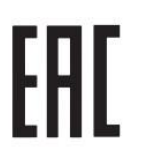

Հայաստան Երևան, Դավթաշեն 3-րդ  $p$ unuusuu, 23/5  $2\tan^{-1}$  +374 (10) 39-86-67 E<sub>1</sub>. thnum info@dlink.am

Latvija Rīga, Lielirbes iela 27 Tel.: +371 (6) 761-87-03 E-mail: info@dlink.lv

Lietuva Vilnius, Žirmūnų 139-303 Tel.: +370 (5) 236-36-29 E-mail: info@dlink.lt

Eesti E-mail: info@dlink.ee

Türkiye Uphill Towers Residence A/99 Ataşehir /ISTANBUL Tel: +90 (216) 492-99-99 Email: info.tr@dlink.com.tr

#### ישראל רח' המגשימים 20 קרית מטלון

פתח תקווה 072-2575555 support@dlink.co.il

**D-Link**